# **SwiftMR**

## **User Manual**

**사용설명서**

**Product Model** A20-CL Version 1.2.x

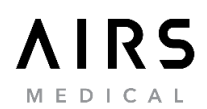

SwiftMR User Manual, Korean A20-UM-KR Revision 5 (2021-10) ©2021 AIRS Medical Inc. All rights reserved.

## 목차 Contents

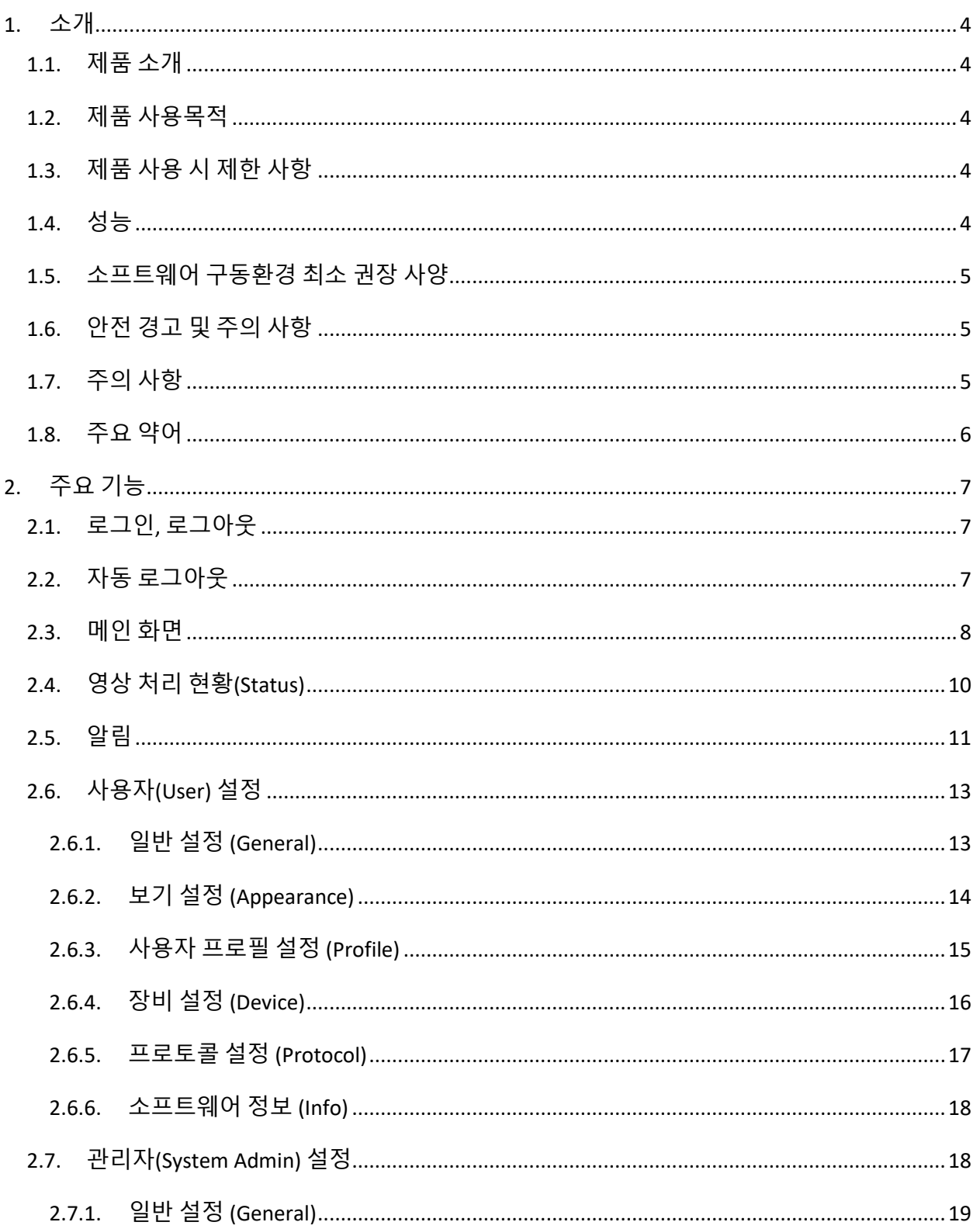

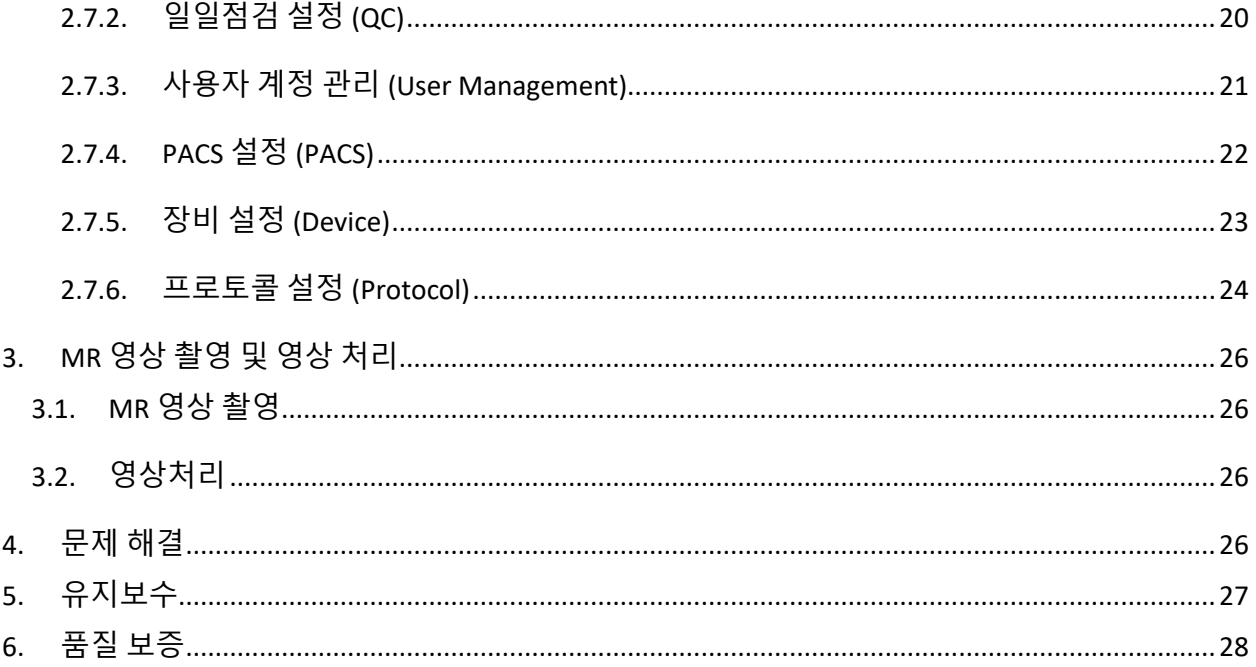

#### **에어스메디컬 제품을 구매해 주셔서 감사합니다.**

주식회사 에어스메디컬은 당사가 수행하는 모든 과업에 있어 세계 최고 수준의 우수성을 목표로 함으로써 관련 규격과 법적 요구사항을 충족시킴은 물론 고객의 기대수준을 뛰어넘는 제품을 개발하기 위해 헌신하는 기업입니다.

본 설명서는 실제 소프트웨어를 사용하는데 필요한 지침과 사용시 주의사항을 포함하고 있습니다. 사용 전에 본 설명서를 충분히 숙지하시고 사용하시기 바랍니다.

#### **홈페이지**

[www.airsmed.com](http://www.airsmed.com/) 에서 회사와 제품과 관련된 더 많은 정보를 얻으실 수 있습니다.

#### **일반정보**

- SwiftMR 은 주식회사 에어스메디컬의 등록상표입니다.
- 설명서에 포함된 내용은 저작권의 보호를 받습니다. 주식회사 에어스메디컬의 서면 동의 없이 본 설명서의 내용을 수정 배포할 경우, 법적 책임을 물게 됩니다.
- 주식회사 에어스메디컬은 사전 공지 없이 제품의 사양 및 설명서의 내용을 변경하거나 수정할 수 있습니다.

## **1. 소개**

#### **1.1. 제품 소개**

SwiftMR 은 다양한 환경에서 촬영된 MR 영상에 대해 자동화된 영상 품질 개선 기능을 제공합니다. SwiftMR 은 전문적인 목적으로만 사용할 수 있습니다.

SwiftMR 의 자동화 절차는 다음과 같습니다.

- 촬영 완료된 MR 영상의 DICOM 포맷 업로드
- 딥러닝 모델을 활용한 영상 품질 개선 처리
- 개선 처리된 영상된 DICOM 포맷 다운로드

본 제품은 최초 설치 시 원내 PACS 및 제조사 클라우드와 연동이 필요합니다. 이후부터는 제품이 백그라운드에서 자동으로 영상 처리 기능을 수행하며, 클라이언트 앱(Client Application)을 통해 로그인한 사용자에게 기능을 사용하거나 설정을 변경할 수 있는 권한을 제공합니다. 관리자모드로 로그인 시 제품의 동작 제어 및 설정 변경이 가능하며, 사용자모드로 로그인 시 영상 처리 현황에 대한 처리 결과를 워크리스트(worklist) 형태로 조회할 수 있습니다.

#### **1.2. 제품 사용목적**

SwiftMR 은 의료영상을 전송 처리하는 장치 및 출력하는 장치에 사용되는 의료기기 소프트웨어입니다.

#### **1.3. 제품 사용 시 제한 사항**

SwiftMR 은 특정 국가에서만 사용할 수 있습니다. 본 제품은 의료기기 소프트웨어에 대한 국내 필수 요건을 충족합니다.

#### **1.4. 성능**

- 영상 Worklist 조회
	- o 기간별 조회
	- o 환자 등록번호 및 이름 조회
	- o 모달리티(modality)별 조회
	- o 촬영부위별 조회
	- o 처리현황별 조회
- 영상 전송 및 영상 품질 향상
	- o 촬영된 영상을 PACS 로부터 불러오기
	- o 영상 품질 향상 처리
	- o 품질 향상된 영상을 PACS 에 전송

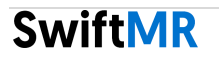

| 최소 권장사양 | Client                                                                                   |
|---------|------------------------------------------------------------------------------------------|
| OS      | Microsoft Window 10 64 bit                                                               |
| 하드웨어    | CPU: Intel i5<br>RAM: 4GB and above<br>Storage: 2GB available<br>Memory: 500MB available |
| 웹 브라우저  | Google Chrome 83                                                                         |
| 통신환경    | Ethernet 기반 Intranet/internet 연결                                                         |
| 모니터     | 1600X900 resolution with 16-bit color                                                    |

**1.5. 소프트웨어 구동환경 최소 권장 사양**

#### **1.6. 안전 경고 및 주의 사항**

경고 및 주의사항은 제품의 올바른 사용과 안전한 작동을 위한 것입니다. 고객께서는 안전을 위해 아래의 모든 사항에 유의하여 주시기 바랍니다. 에어스메디컬은 아래의 안전 경고 및 주의사항을 따르지 않는 경우에 대해 책임을 지지 않습니다.

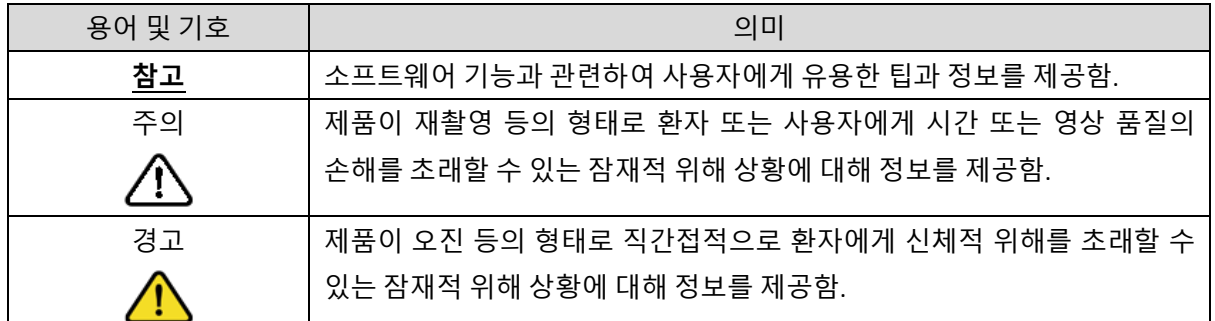

#### **1.7. 주의 사항**

#### • **경고**

- o SwiftMR 은 전문 방사선사와 같이 의학적으로 잘 훈련된 숙련자가 사용하도록 설계되었습니다. 숙련된 자 외에는 본 제품을 사용하지 않아야 합니다.
- o 이미 SwiftMR 로 영상 품질 개선 처리된 바 있는 영상을 재처리하지 않아야 합니다. 이는 영상 손상의 원인이 될 수 있습니다.
- **일반적 주의**
	- o SwiftMR 의 설치, 유지보수, 수리는 에어스메디컬에 의해 자격이 인증된 엔지니어를 통해서만 이루어져야 합니다.

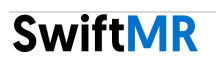

- o 동작과 유지보수는 사용자 매뉴얼을 엄격히 따릅니다. 본 사용자 매뉴얼을 잘 보관하시기 바랍니다.
- o SwiftMR 시스템 관리자 (System Admin)는 에어스메디컬로부터 적절한 교육을 받아야 합니다. 관리자는 사용자가 사용자 매뉴얼을 완전히 숙지하였는지 확인하고 접근 권한을 부여하여야 합니다.
- **적용상의 주의**
	- o SwiftMR 프로그램이 매일 지정된 시간에 자동 또는 수동으로 수행하는 일일점검(Daily QC)이 성공적으로 완료되었는지 사용 전에 먼저 확인합니다.
	- o 사용 도중에 PC 의 전원을 끄거나 프로그램을 강제 종료하지 않습니다.
	- o 사용 후에는 반드시 프로그램으로부터 로그아웃 합니다.

#### **1.8. 주요 약어**

본 매뉴얼에 사용되는 주요 약어에 대한 설명입니다.

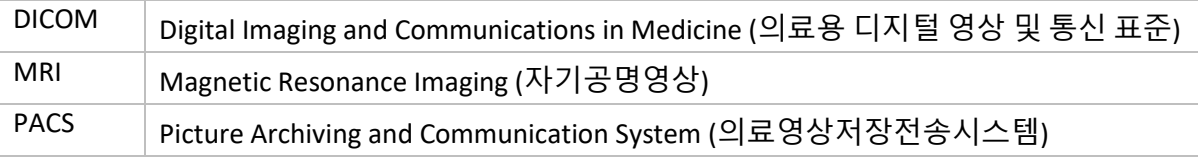

## **2. 주요 기능**

#### **2.1. 로그인, 로그아웃**

SwiftMR 은 로그인을 하여야 소프트웨어의 주요 기능을 사용할 수 있습니다.

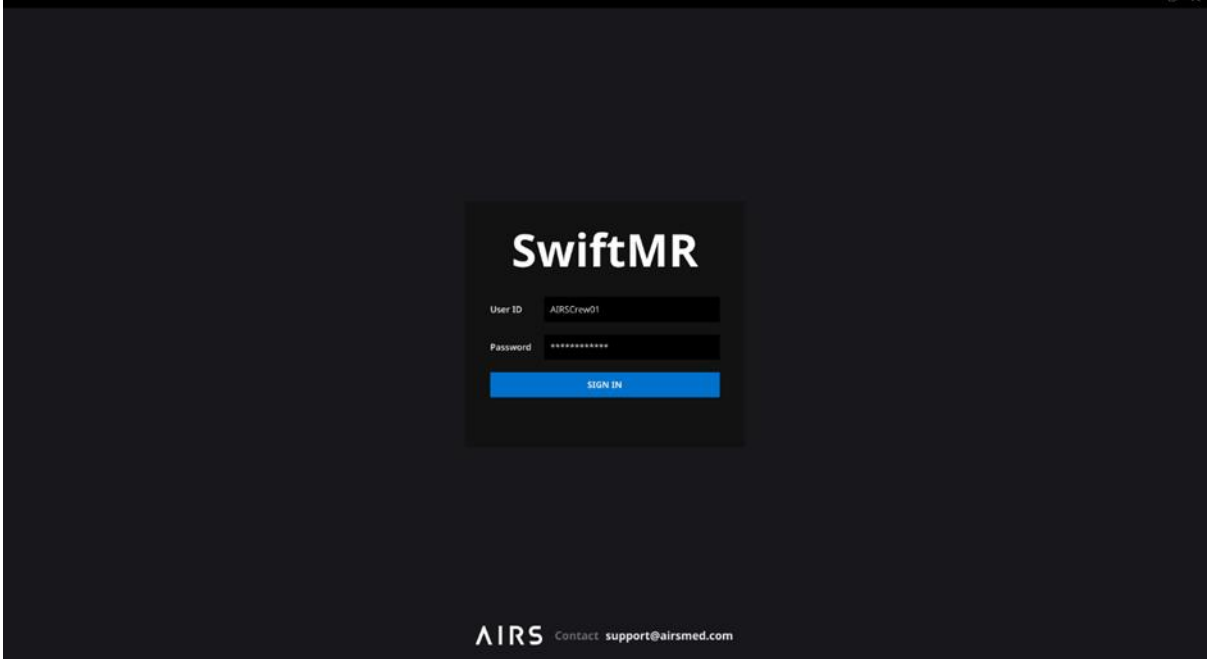

- **로그인:** 시스템 관리자로부터 부여받은 사용자 계정의 아이디와 비밀번호를 입력한 후 'SIGN IN' 버튼을 클릭하십시오. 로그인을 완료하면, SwiftMR-20 의 메인 화면이 나타납니다.
- **로그아웃:** 사용자는 로그인을 한 이후 비인가된 접근을 제한하기 위하여 로그아웃을 할 수 있습니다. 로그아웃 버튼( <sup>그 Logout</sup> )을 클릭하여 로그아웃을 할 수 있으며, 로그아웃을 하는 경우 로그인 화면이 다시 나타나게 됩니다.

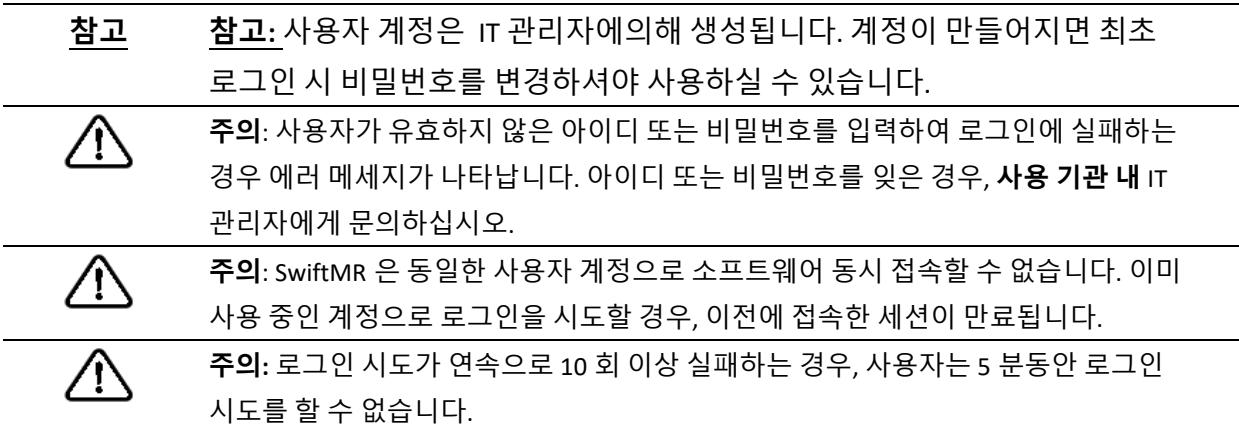

**2.2. 자동 로그아웃**

## **SwiftMR**

SwiftMR 은 일정 시간 동안 사용자의 활동이 감지되지 않는 경우 비인가된 접근을 제한하기 위하여 해당 사용자를 자동으로 로그아웃 처리 합니다. 자동으로 로그아웃 되는 경우 자동 로그아웃 토스트 알림이 나타나며, 화면은 로그인 화면으로 이동하게 됩니다.

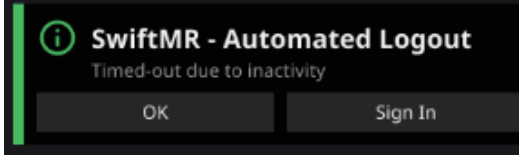

자동 로그아웃 토스트 알림은 OK 버튼을 클릭하거나 일정 시간이 지나면 사라집니다. 토스트 알림에서 SIGN IN 버튼을 클릭하면 로그인 화면으로 이동하게 됩니다.

#### **2.3. 메인 화면**

SwiftMR 의 메인 화면은 다음과 같이 구성되어 있습니다.

- SwiftMR 은 연동된 PACS 에서 촬영 완료된 MR 영상의 목록을 불러와 워크리스트(worklist)의 형태로 보여줍니다.
- 사용자는 주기적으로 자동 업데이트 되는 워크리스트에서 처리 예정인 영상 정보 및 영상 처리 현황과 결과 등을 확인할 수 있으며, 원하는 영상을 손쉽게 검색할 수 있습니다.

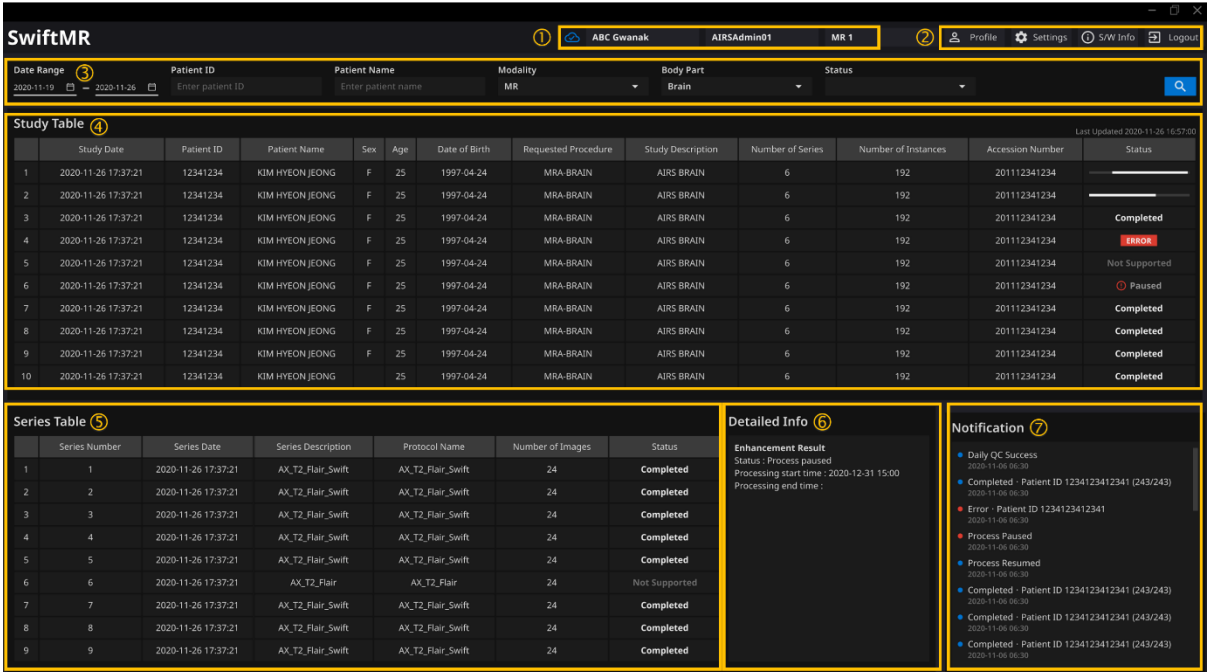

• 또한, 영상 처리 결과를 상세 정보창에서 확인할 수 있습니다.

세부 기능은 다음과 같습니다.

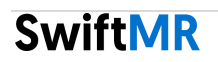

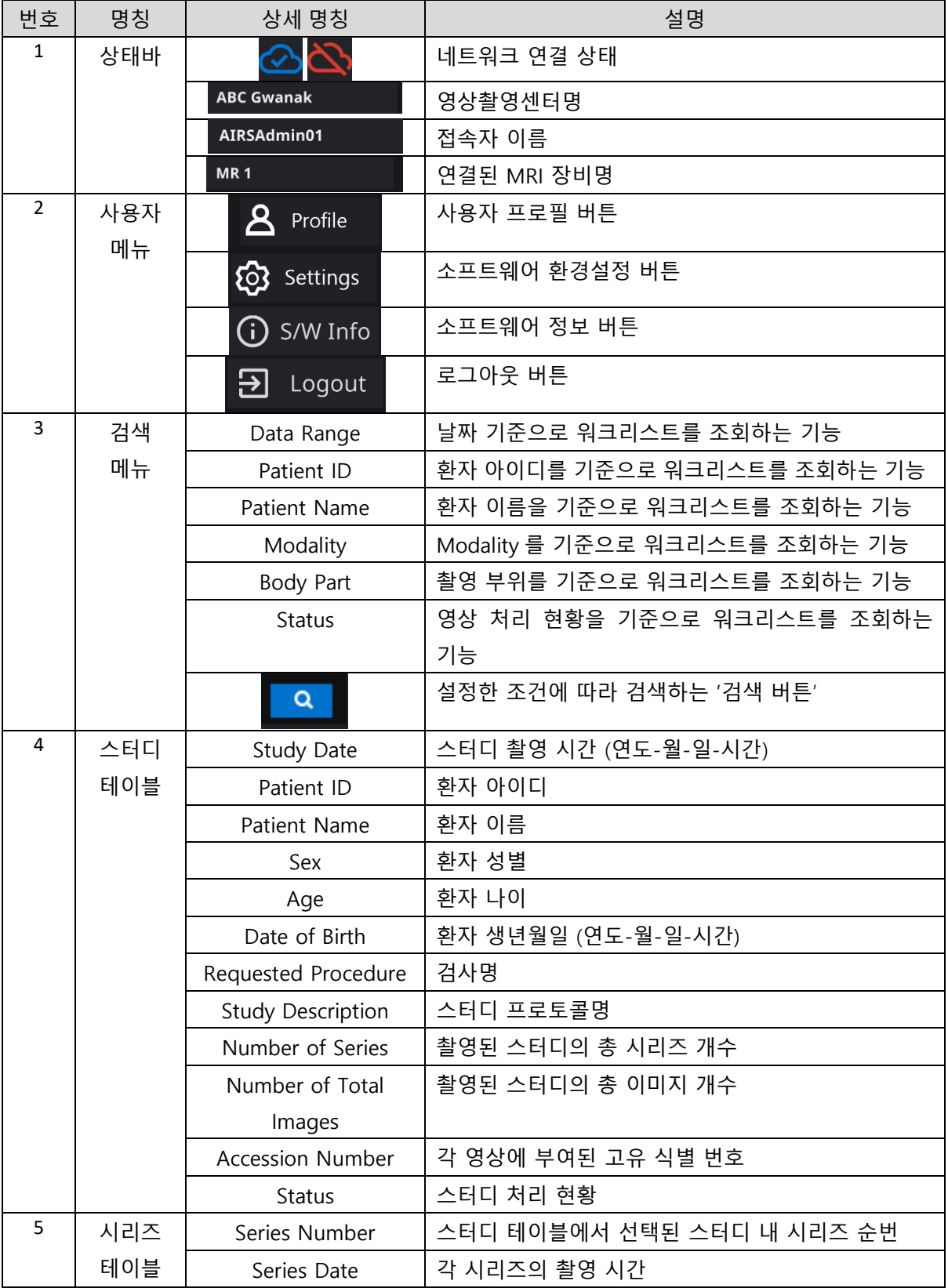

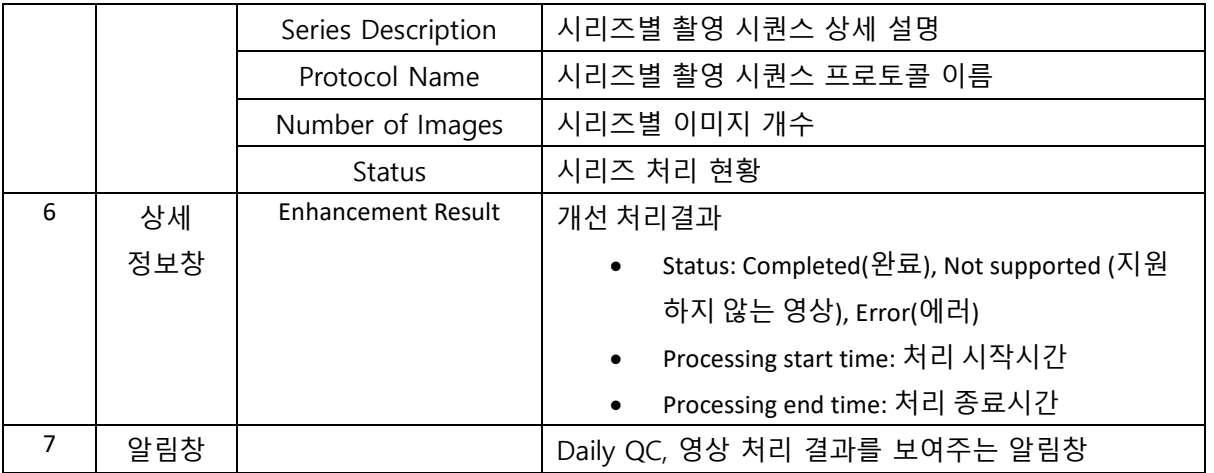

**주의:** 네트워크 연결 상태는 병원 네트워크와 SwiftMR 원격 서버 사이의 통신 상태를 나타냅니다. 소프트웨어를 실행하는 PC 의 인터넷 연결에 문제가 발생한 경우 네트워크 연결 상태 아이콘에서 확인할 수 없고, 자동으로 로그아웃 될 것입니다.

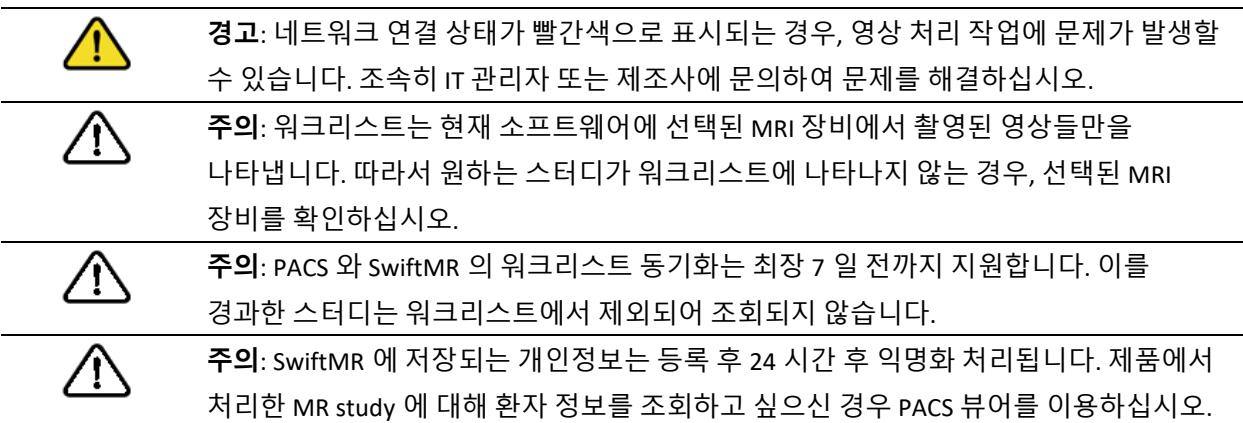

#### **2.4. 영상 처리 현황(Status)**

• 스터디 영상 처리 현황은 다음과 같이 구분됩니다.

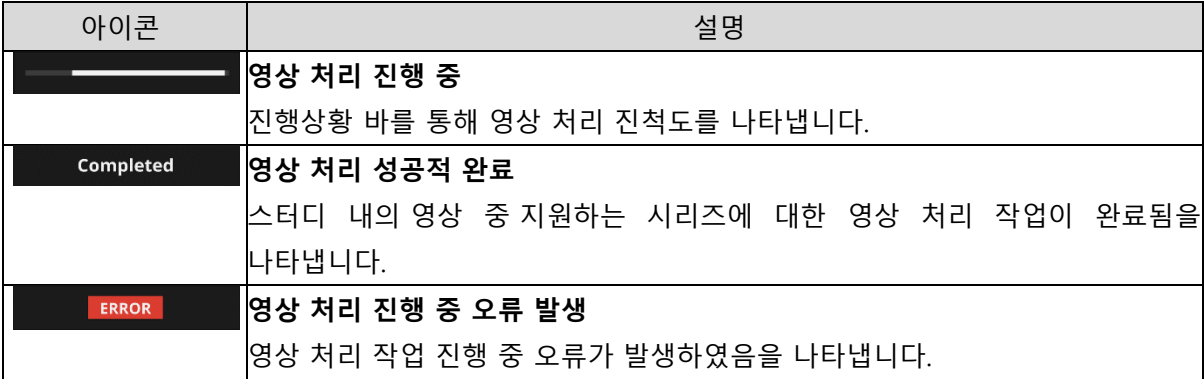

<u>∕ि</u>

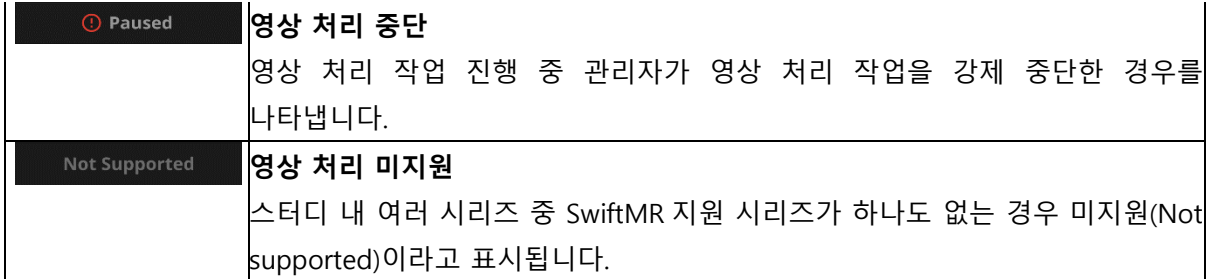

#### **2.5. 알림**

사용자는 SwiftMR 의 중요한 처리 결과를 토스트 알림과 알림창을 통하여 공지 받을 수 있습니다. 각 상황 별 토스트 알림은 다음과 같습니다.

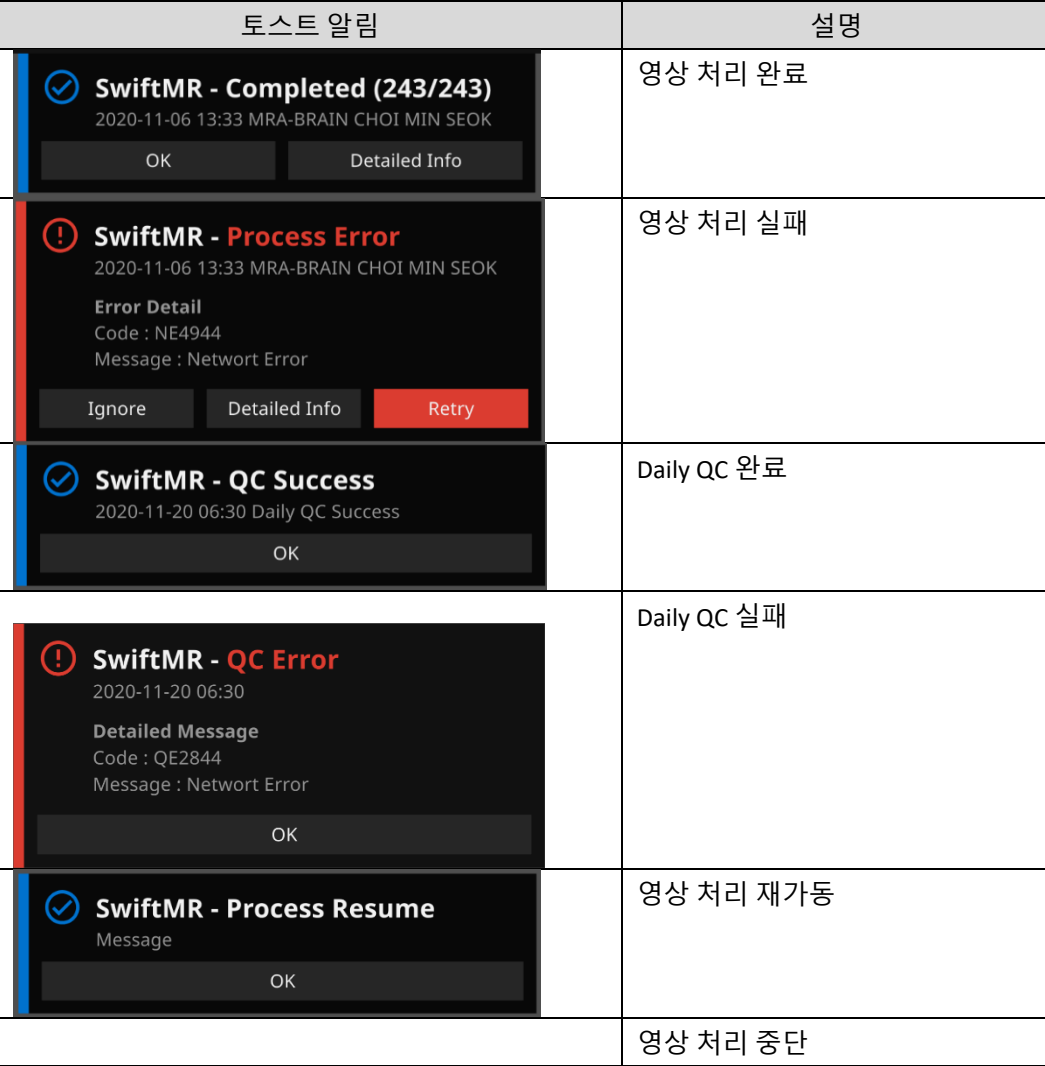

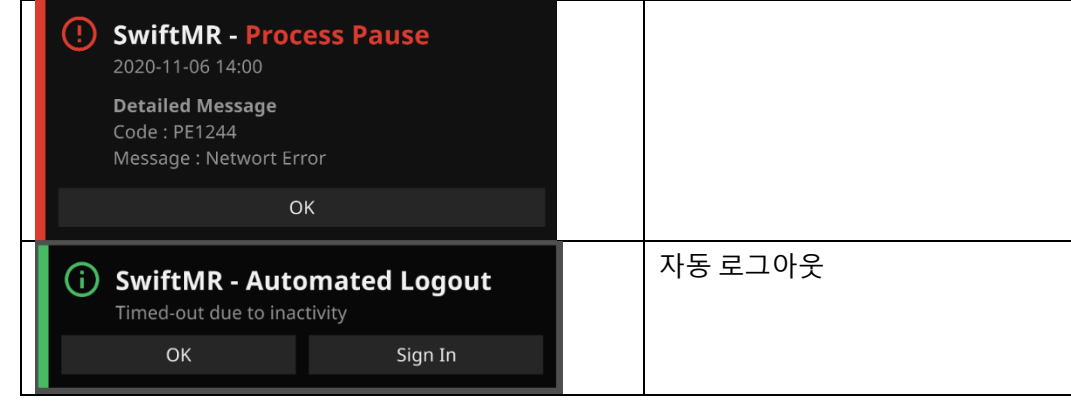

<u>∕∖∖</u>

∕ Ր

제조사에 문제 보고 등의 액션을 취할 수 있습니다. 취하지 못하고 알림창을 닫은 경우, 워크리스트 상세 정보창 에서 재시도 또는 제조사에 문제 보고를 할 수 있습니다. **주의**: 영상 처리 결과 토스트 알림은 선택한 MR 기기에서 촬영한 영상에 대한 알림만 받게됩니다. 원하는 기기에서 촬영한 영상이 안 보이는 경우 Settings->Device 에서 설정 정보를 확인하세요. **주의**: 영상 처리 결과 토스트 알림과 알림창에서의 영상 처리 내역은 현재 소프트웨어에 선택된 MRI 장비의 영상에 대해서만 표시됩니다. 특정 영상에 대한 처리 결과 알림이 발생하지 않는 경우, 2.6.4 항 장비 설정 을 통해 알림을 희망하는 장비를 재설정하시기 바랍니다.

**주의:** 영상 처리가 실패한 경우 사용자는 토스트 알림창의 버튼을 통해 재시도 또는

#### **2.6. 사용자(User) 설정**

사용자는 소프트웨어 환경설정 버튼( <mark>①)</mark> Settings )을 클릭하여 소프트웨어 설정창(Settings)을 열 수 있습니다. 사용자는 소프트웨어 설정창에서 소프트웨어 동작과 관련된 다양한 환경설정을 할 수 있습니다. 사용자의 소프트웨어 설정창은 General, Appearance, Profile, Device, Protocol, Info 탭으로 구분되어 있습니다.

#### **2.6.1. 일반 설정 (General)**

• **자동 로그아웃 시간 설정:** 사용자는 소프트웨어 설정창 General 탭에서 자동 로그아웃 시간을 설정할 수 있습니다. 드롭다운 메뉴에서 자동 로그아웃이 되기 위한 소프트웨어 비활동시간을 설정한 후 저장(SAVE CHANGES) 버튼을 클릭합니다.

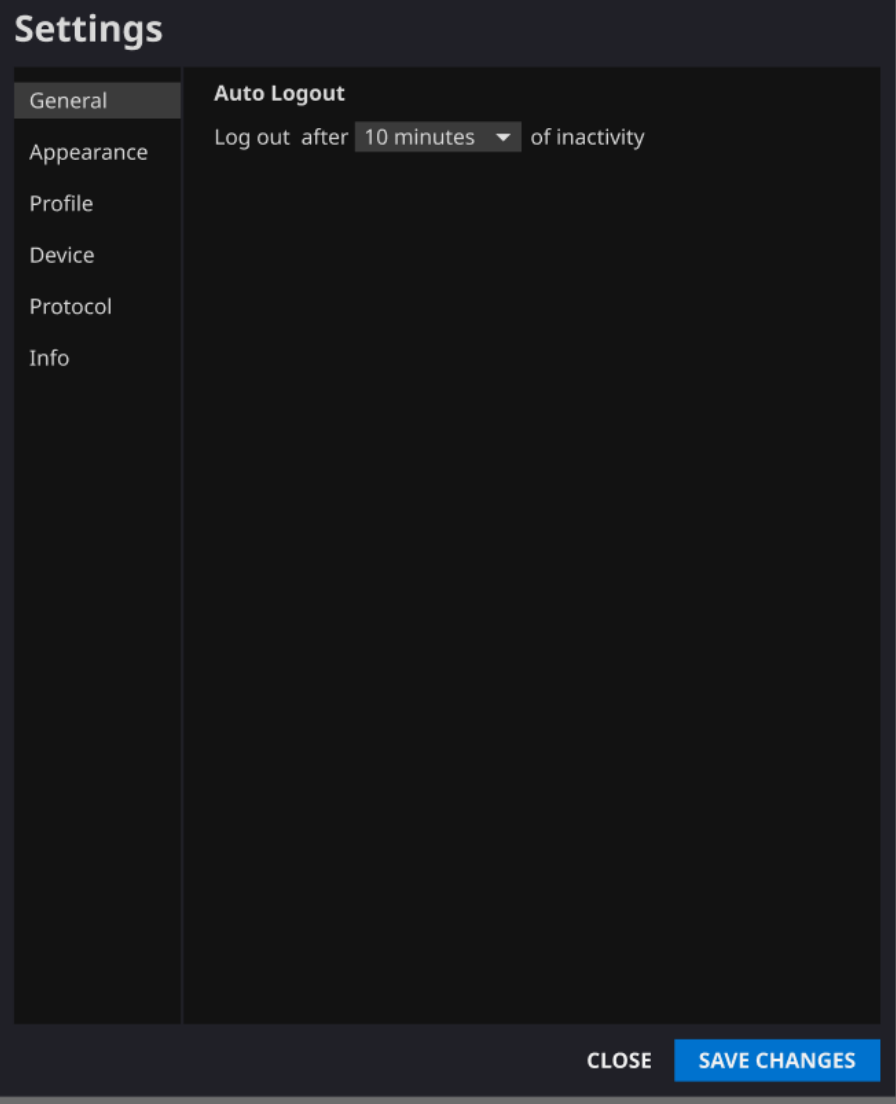

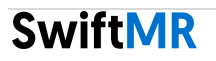

#### **2.6.2. 보기 설정 (Appearance)**

- 사용자는 소프트웨어 설정창 Appearance 탭에서 메인 화면이 어떻게 보여질지에 관한 설정을 할 수 있습니다.
	- o **폰트 (Font)**:
		- 크기(Time) 작게 (Small) / 중간 (Medium) / 크게 (Large) 중 택 1
		- 진하기(Weight) 보통 (Normal) / 진하게(Bold) 중 택 1
	- o **색상 (Colors)**: 토스트 알림 배경색 설정. 어둡게 (Dark) / 연하게 (Light) 중 택 1
	- o **표 (Table):** 워크리스트 표에 표시할 열 선택.
- 설정을 모두 마친 후 저장(SAVE CHANGES) 버튼을 클릭합니다.

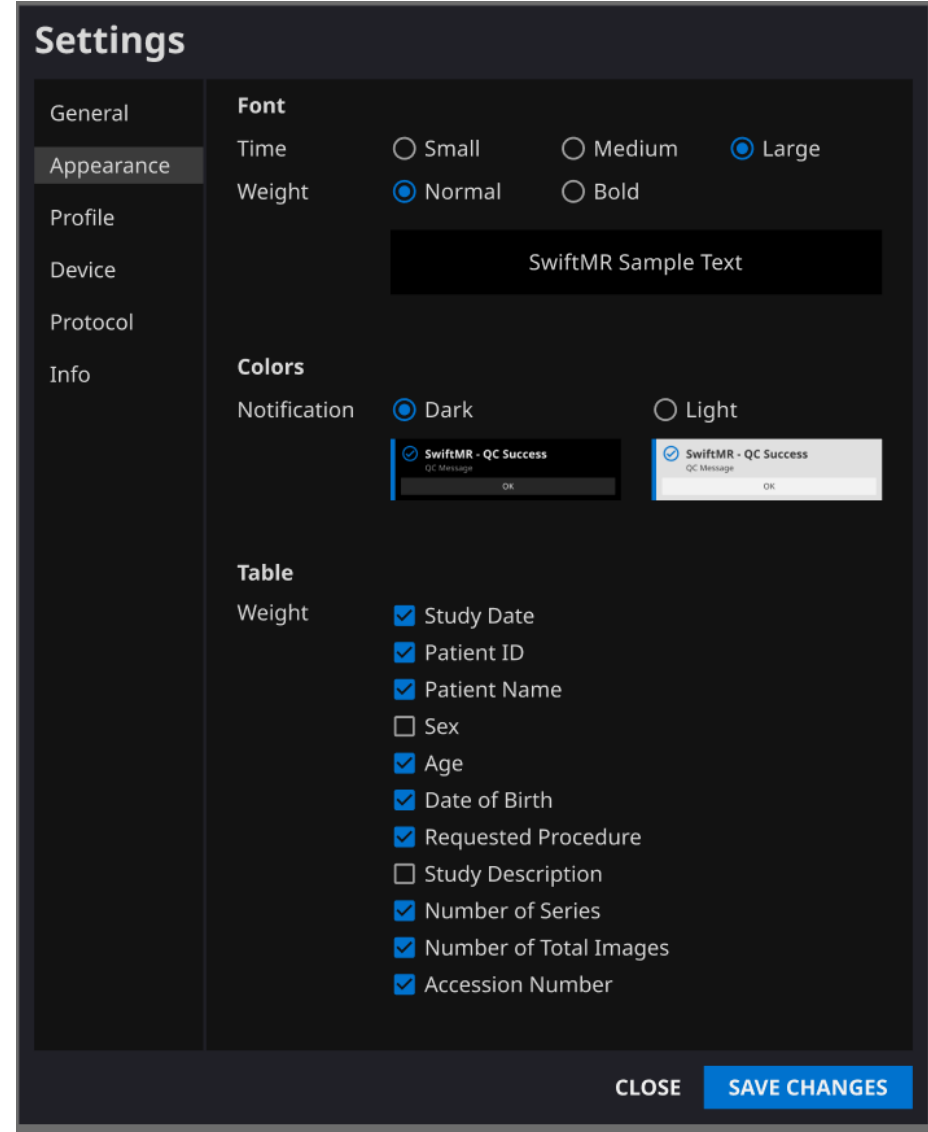

#### **2.6.3. 사용자 프로필 설정 (Profile)**

- 사용자는 [Settings]-[Profile 탭] 또는 프로필 버튼( <mark>名 <sup>Profile</sup> )</mark>을 클릭하여 자신의 프로필을 확인하거나 수정할 수 있습니다.
- 또한, 사용자는 이전 비밀번호와 새로운 비밀번호를 입력하여 자신의 비밀번호를 변경할 수 있습니다.
- 설정을 모두 마친 후 저장(SAVE CHANGES) 버튼을 클릭합니다.

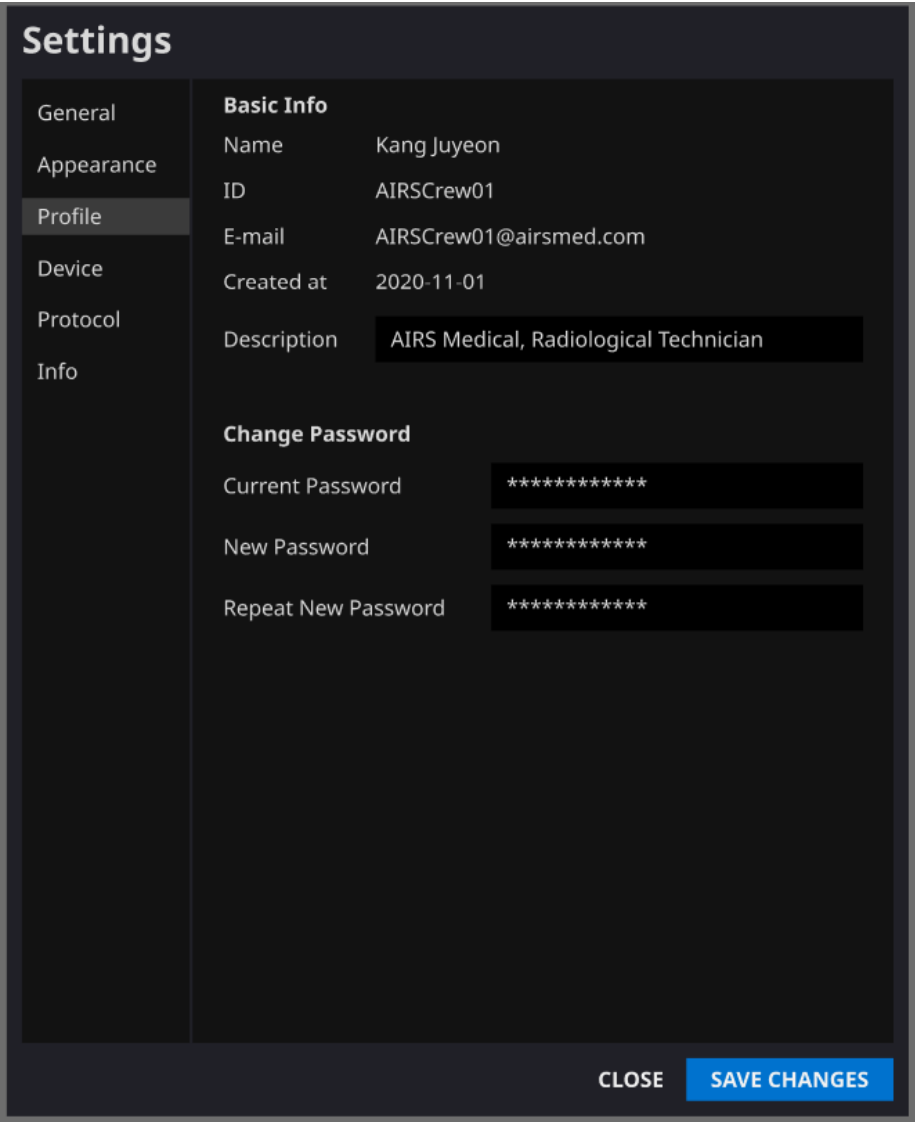

**참고:** Description 필드는 영문만 지원합니다.

**참고:** 비밀번호는 영문 1 자, 숫자 1 자, 특수기호 1 자를 포함하여 8 자 이상의 문자열 규칙을 만족하여야 합니다.

## **SwiftMR**

#### **2.6.4. 장비 설정 (Device)**

- 사용자는 [Settings]-[Device 탭]에서 소프트웨어에 PACS 에 연결된 모든 MRI 장비 중 본인이 처리 결과 알림을 수신하고자 하는 MRI 장비를 선택할 수 있습니다.
- 디폴트 설정으로 소프트웨어에 연결된 모든 MRI 장비가 체크돼 있습니다.
- **연결 해제**: 체크 표시를 풀고, 저장(SAVE CHANGES) 버튼 클릭
- **연결**: 체크 표시 후, 저장(SAVE CHANGES) 버튼 클릭

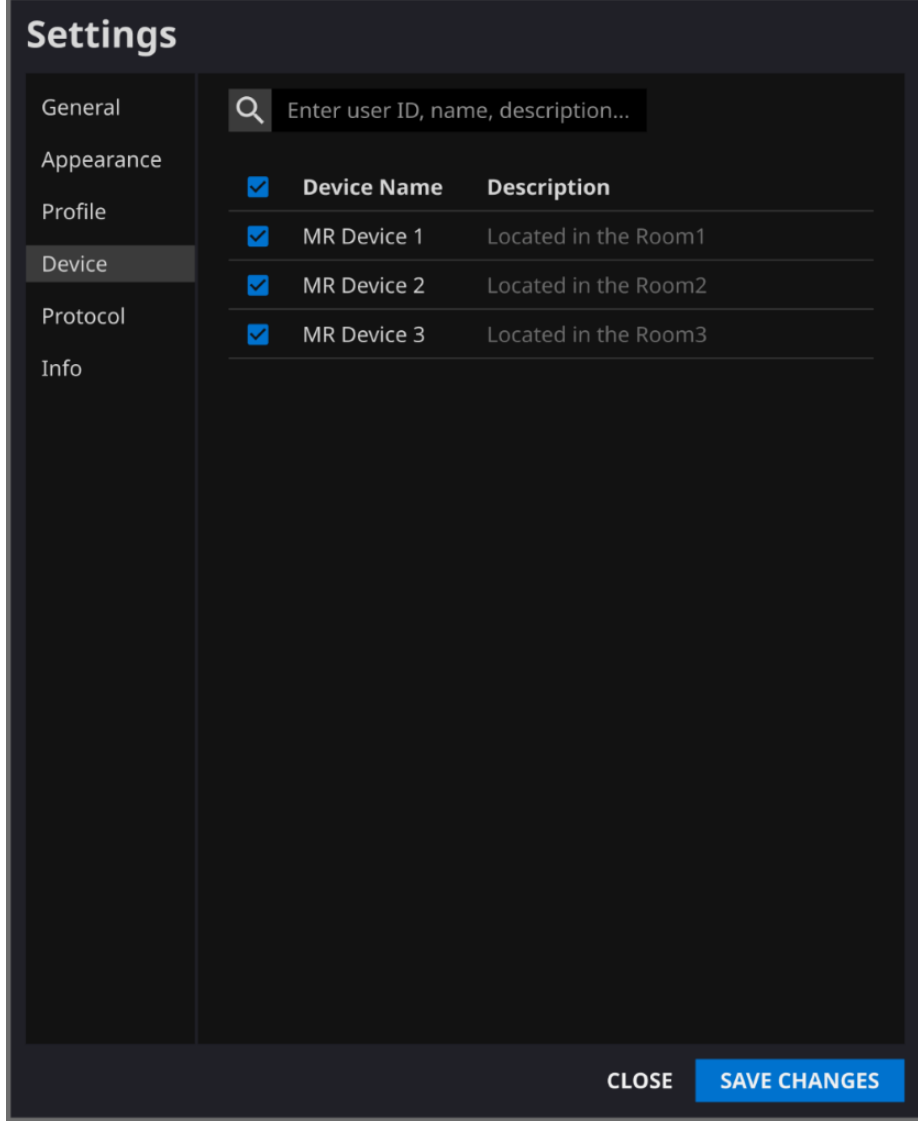

**참고:** 사용자는 복수의 MRI 장비를 선택하여 처리 결과 알림을 받을 수 있습니다.

#### **2.6.5. 프로토콜 설정 (Protocol)**

- 사용자는 [Settings]-[Protocol]에서 SwiftMR 의 기준 프로토콜을 확인할 수 있습니다.
- SwiftMR 은 Protocol Name 을 기준으로 처리 대상 영상인지를 판별한 후, 처리가 필요한 영상일 경우 이에 대응되는 Swift Model 을 적용하여 영상 품질 개선처리를 진행 합니다.
- SwiftMR 사용 전 반드시 영상 처리를 위한 프로토콜을 확인해주세요.
	- o 기존에 MRI 장비에서 사용하던 프로토콜을 그대로 사용하고자 하실 경우, SwiftMR 설정에서 Protocol Name 을 장비에 맞춰 수정해 주셔야 합니다.
	- o SwiftMR 전용 MRI 장비 프로토콜을 신규로 생성하실 경우, Protocol Name 을 SwiftMR 권장 이름으로 맞춰주셔야 합니다.

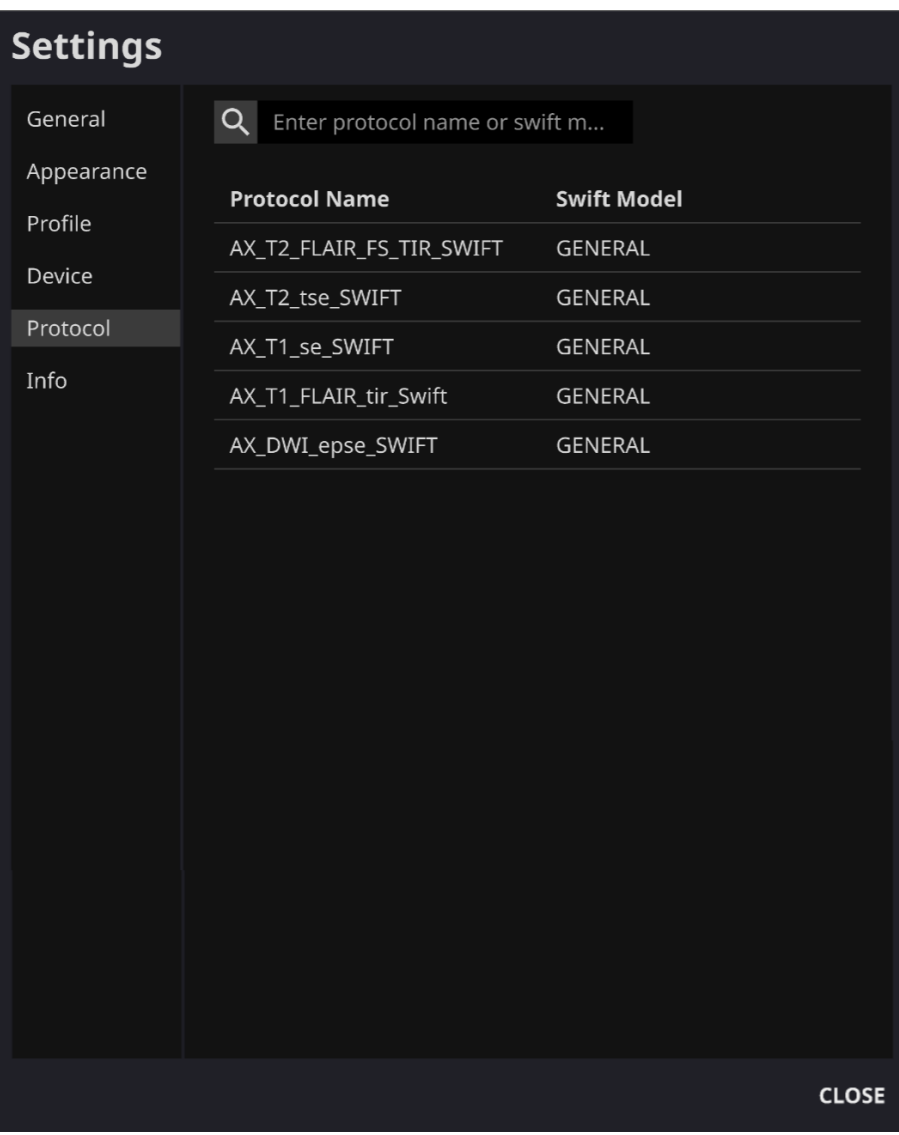

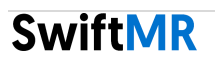

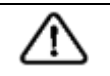

**주의:** 입력 MR 이미지가 권장한 MR 촬영 설정으로 얻어지지 않은 경우 처리된 결과 이미지에서 구조적인 저하가 있을 수 있습니다.

#### **2.6.6. 소프트웨어 정보 (Info)**

사용자는 소프트웨어 설정창 Info 탭 또는 소프트웨어 정보 버튼( ? S/W Info s)을 클릭하여 사용 중인 라이선스 정보, 소프트웨어 정보 및 제조사 정보를 확인할 수 있습니다.

#### **2.7. 관리자(System Admin) 설정**

관리자 계정을 사용하여 로그인을 하는 경우에 소프트웨어의 관리자 기능을 사용할 수 있습니다. 관리자 계정으로 로그인 후 소프트웨어 환경설정 버튼( <mark>①</mark> Settings )을 클릭하여 설정 창에 진입할 수 있으며, General, QC, Appearance, Profile, User Management, PACS, Device, Protocol, Info 탭을 포함합니다. **참고**: 2.7.1 항 일반 설정부터 2.7.6 항 프로토콜 설정 까지의 내용은 관리자 모드로 로그인했을 때만 제공되는 추가 기능입니다. 이 외 2.6 항의 사용자 설정 기능은 관리자 모드에서도 모두 동일하게 제공됩니다. **주의**: 관리자가 유효하지 않은 아이디 또는 비밀번호를 입력하여 로그인에 실패하는 경우 에러 메세지가 나타납니다. 아이디 또는 비밀번호를 잊은 경우, 제조사에 문의하십시오.

**주의**: 관리자가 설정한 내용들은 클라우드 서버에 저장되어 관리자가 속한 기관에서 SwiftMR 이 실행될 때 마다 적용됩니다.

#### **2.7.1. 일반 설정 (General)**

- **자동 로그아웃 시간 설정**: 일반 사용자와 동일 (2.5.1 항 참고)
- **영상 처리 중지/재가동**: SwiftMR 의 영상 처리 동작을 병원 사이트 차원에서 중단시켜야

하는 경우, 일시정지 버튼(<mark>, ) PAUSE )</mark>을 클릭합니다. 중단된 영상 처리 동작을 재개하기 위해서는 재가동 버튼(<mark>, RESUME )</mark>을 클릭합니다.

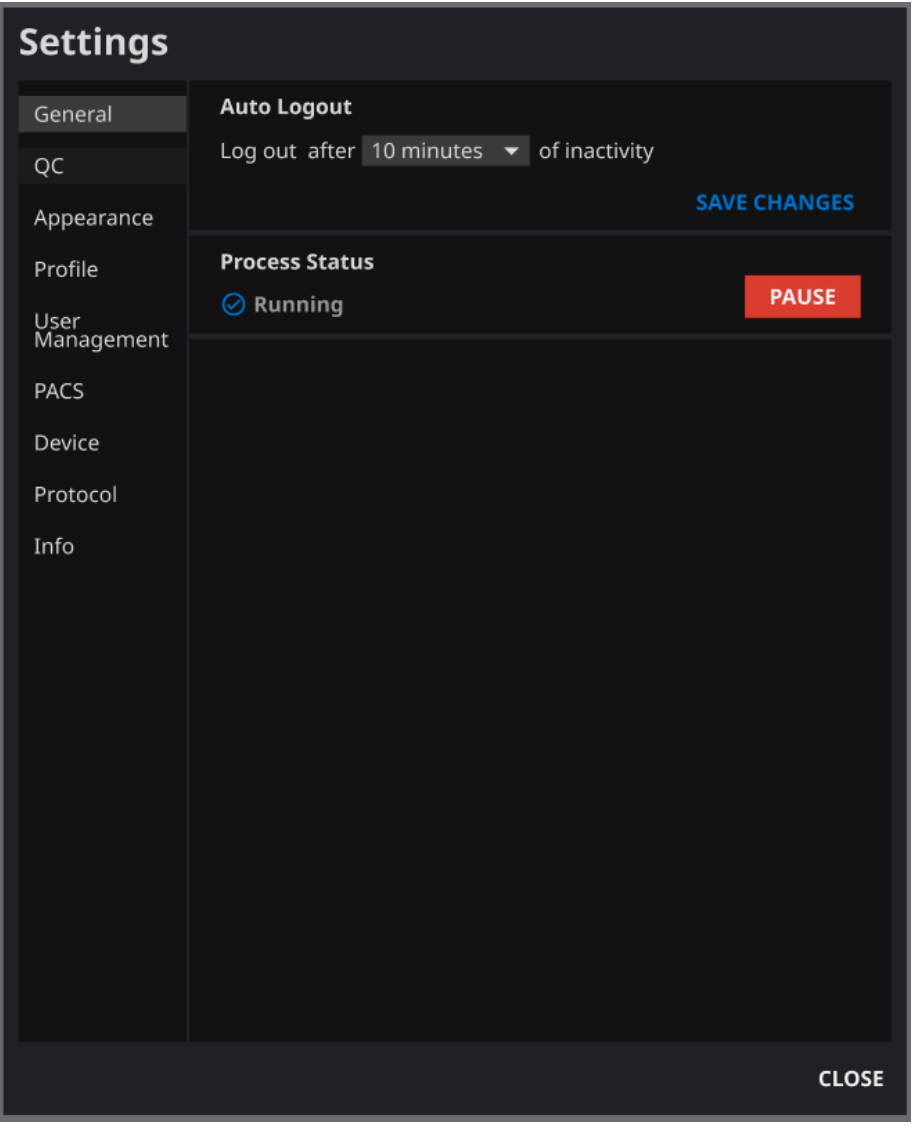

#### **2.7.2. 일일점검 설정 (QC)**

- SwiftMR 은 PACS 와의 연결성 및 서버 내 영상처리 모듈의 정상 작동을 자동으로 확인해 주는 QC(Quality Check) 기능을 제공합니다.
- **Daily QC**: 관리자는 QC 기능의 실행 시각(Time) 및 요일(Days)을 설정할 수 있습니다. 이 경우, 지정된 요일, 지정된 시간에 SwiftMR 이 자동으로 QC 작업을 수행합니다. 병원에서 MRI 장비를 사용하여 촬영하기에 앞서 Daily QC 가 이루어질 수 있도록 시각과 요일을 설정하도록 권장드립니다.
- Manual QC: 필요 시 관리자는 (<mark>Le Execute QC Li</mark>) 버튼을 클릭하여 수동으로 QC 를 진행하고 Result 창에서 결과를 확인할 수 있습니다.
- 설정을 모두 마친 후 저장(SAVE CHANGES) 버튼을 클릭합니다.

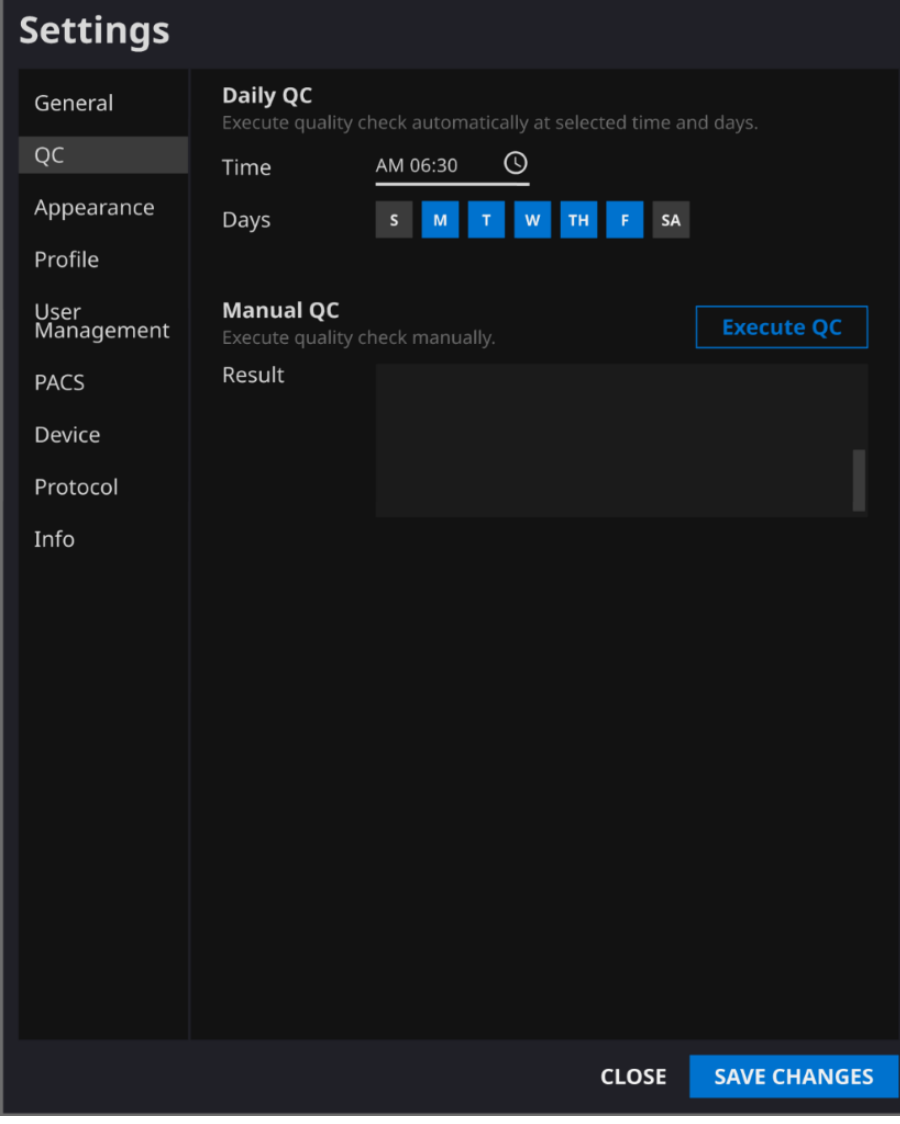

#### **2.7.3. 사용자 계정 관리 (User Management)**

- 관리자는 새로운 사용자를 생성하거나 등록된 사용자 계정을 관리할 수 있습니다.
- 제정신규생성: <mark>+ CREATE</mark> 버튼을 클릭
- 계정 정보 수정: 등록된 사용자를 테이블에서 찾아 ███ 버튼을 클릭, 해당 사용자의 정보를 수정하거나 비밀번호를 변경
- 계정 삭제: 등록된 사용자를 표에서 찾아 ■■ 버튼을 클릭하여 해당 사용자를 삭제할 수 있습니다.
- 설정을 모두 마친 후 저장(SAVE) 버튼을 클릭합니다.

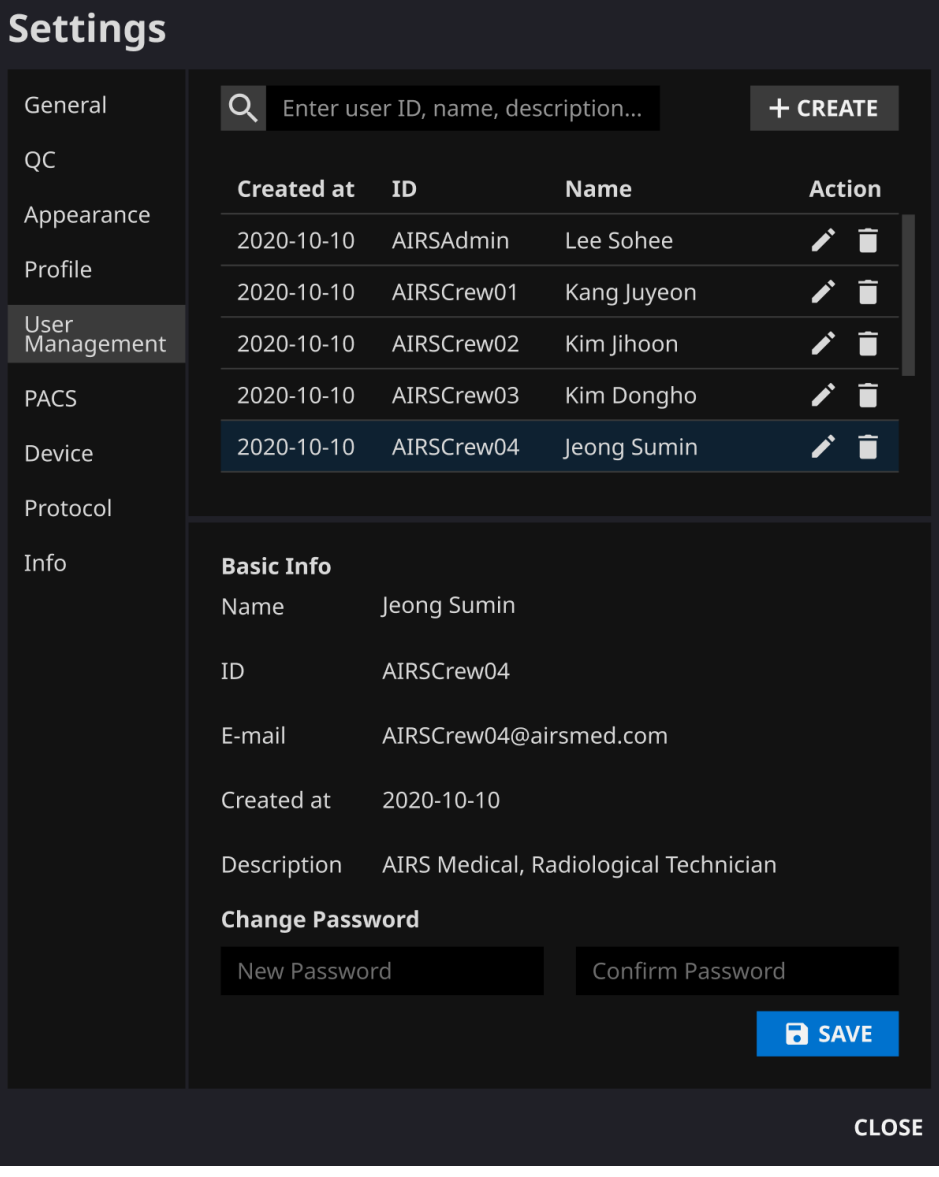

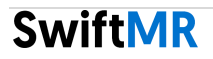

#### **2.7.4. PACS 설정 (PACS)**

- 관리자는 SwiftMR 에 연결할 PACS 를 추가하거나 연결된 PACS 를 관리할 수 있습니다.
- **신규 추가**: 버튼을 클릭한 후, AE Title, IP 주소, 포트 등의 PACS 정보를 입력합니다. PACS 기종과 네트워크 설정에 맞춰 Query, Store SCU, Store SCP 정보를 구분하여 작성해줍니다.
- 정보 수정: 수정하고자 하는 PACS 행의 <mark>소</mark> 비튼 클릭하고 필요한 정보를 수정합니다.
- 연결 해제: 연결 해제하고자 하는 PACS 행의 LT 버튼을 클릭합니다.
- 설정을 모두 마친 후 저장(SAVE) 버튼을 클릭합니다.

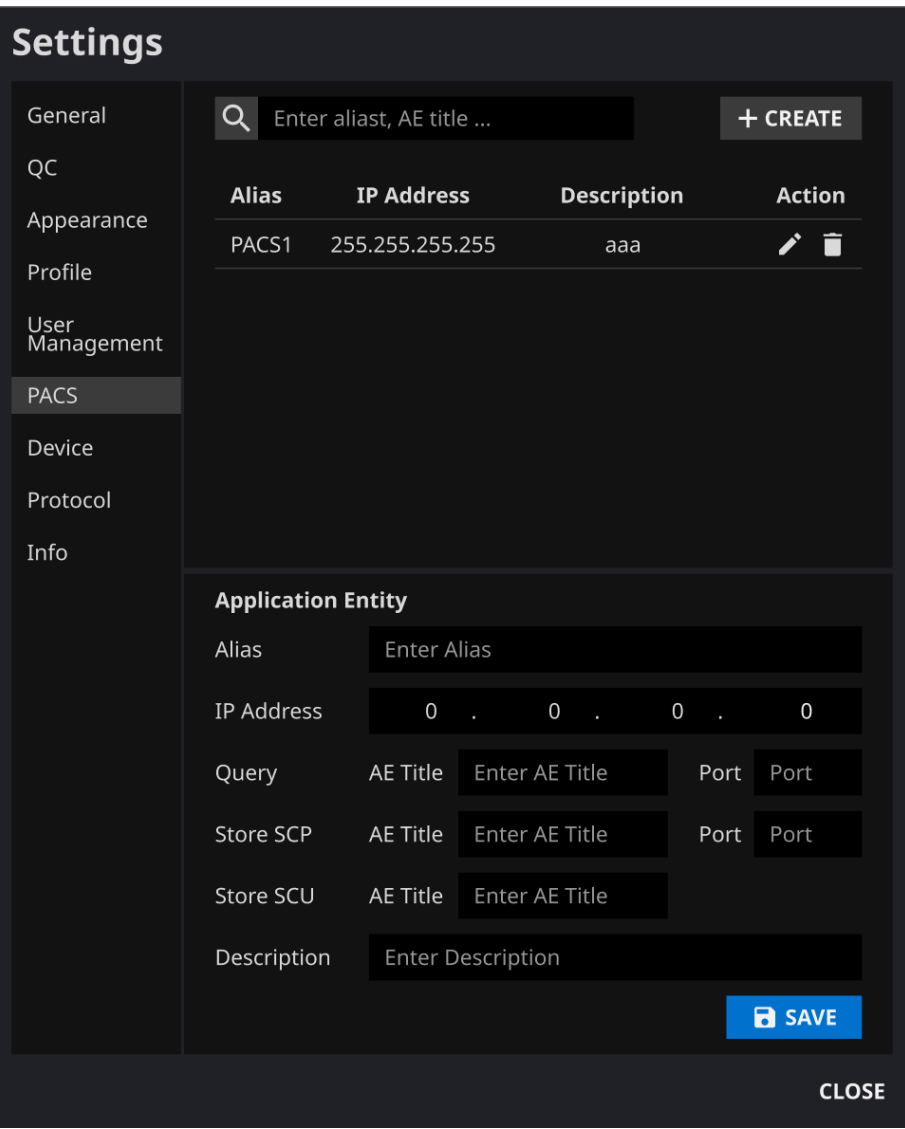

#### **2.7.5. 장비 설정 (Device)**

- 관리자는 SwiftMR 에 연결할 MRI 장비를 추가하거나 연결된 장비를 관리할 수 있습니다.
- **신규 추가**: 버튼을 클릭한 후, Device Serial Number, Retrieve AE Title 등의 MRI 장비 정보를 입력합니다.
- **정보 수정**: 수정하고자 하는 PACS 행의 ■ 버튼 클릭하고 필요한 정보를 수정합니다.
- **선택 해제**: 선택 해제하고자 하는 PACS 행의 비튼을 클릭합니다.
- 설정을 모두 마친 후 저장(SAVE) 버튼을 클릭합니다.

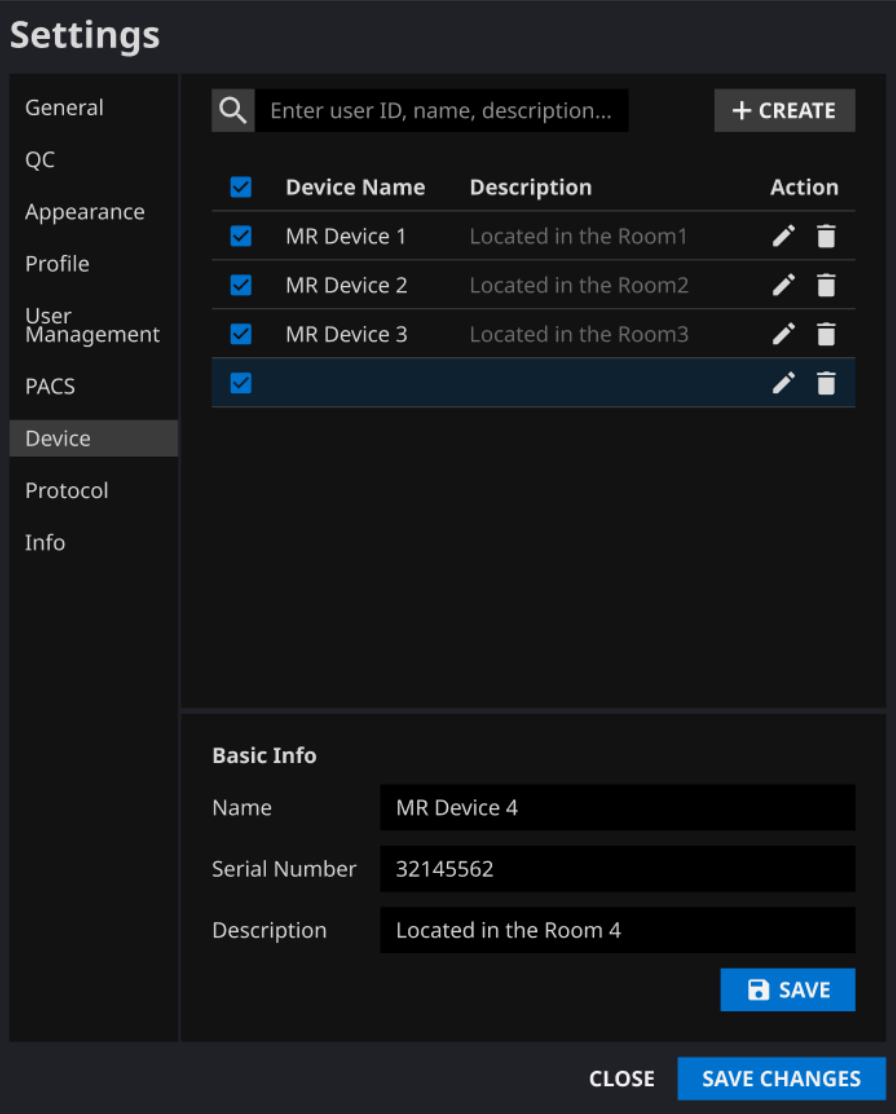

#### **2.7.6. 프로토콜 설정 (Protocol)**

- 관리자는 SwiftMR 의 영상처리 기준 프로토콜을 설정할 수 있습니다.
- SwiftMR 사용 전 반드시 영상 처리를 위한 프로토콜을 확인해주시기 바랍니다.
	- o MRI 장비에서 사용하던 기존 프로토콜을 그대로 사용하고자 하실 경우, SwiftMR 설정에서 Protocol Name 을 장비에 맞춰 수정해 주셔야 합니다.
	- o SwiftMR 전용 MRI 장비 프로토콜을 신규로 생성하실 경우, Protocol Name 을 SwiftMR 권장 이름으로 맞춰주셔야 합니다.
- **신규 추가**: 버튼을 클릭한 후, 사용하고자 하는 Protocol Name 을 입력하고, Swift Model 을 선택합니다.
	- o 제품모델 A20-CL 의 경우, Brain Routine 사용 권장
- 정보 수정: 수정하고자 하는 Protocol Name 행의 <sup>•</sup> 버튼 클릭하고 필요한 정보를 수정합니다.
- **등록 삭제**: 등록된 protocol rule 을 삭제 하고자 하는 경우 Protocol Name 행의 버튼을 클릭합니다. 설정을 모두 마친 후 저장(SAVE) 버튼을 클릭합니다.

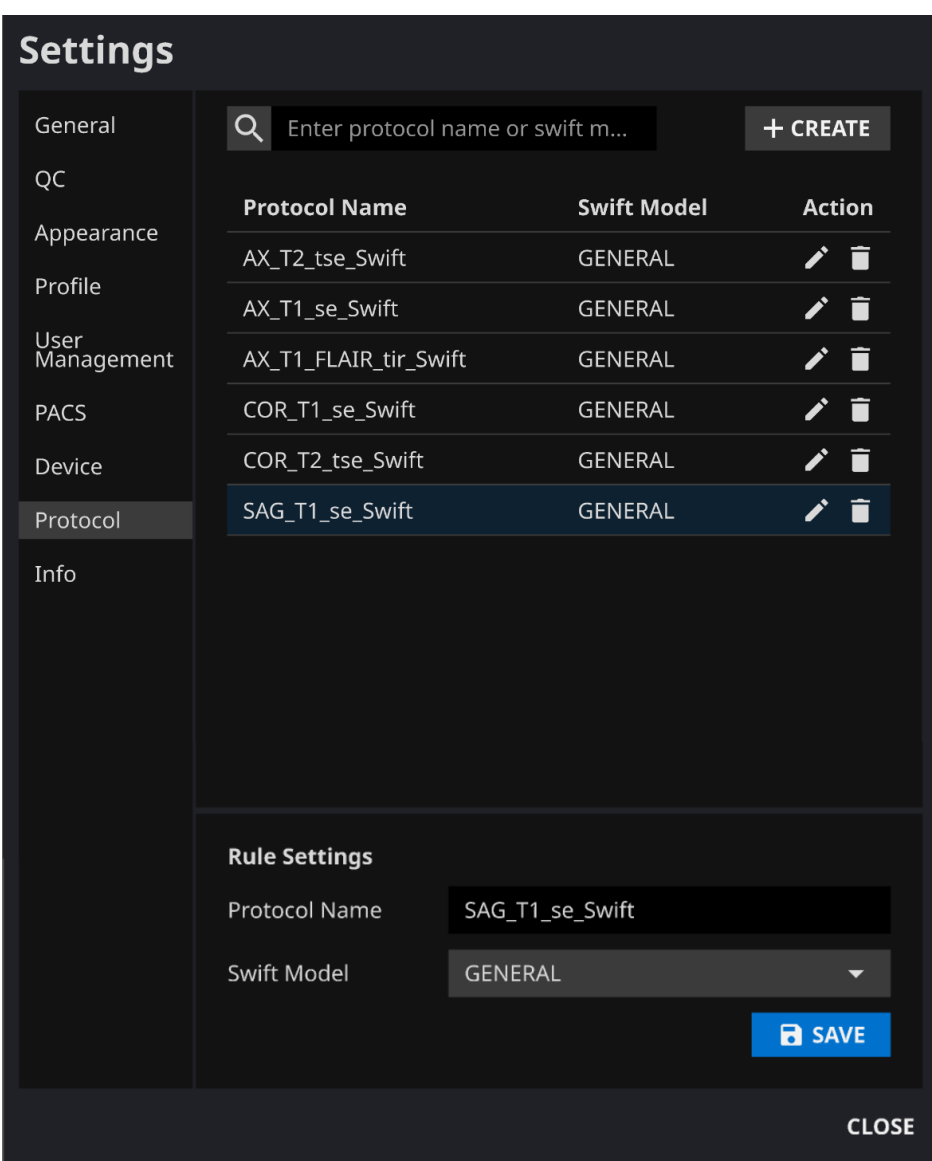

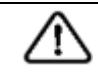

#### **주의:** 입력 MR 이미지가 권장한 MR 촬영 설정으로 얻어지지 않은 경우 처리된 결과 이미지에서 구조적인 저하가 있을 수 있습니다.

## **3. MR 영상 촬영 및 영상 처리**

2 절의 사용법에 따라 기관의 상황에 맞게 설정을 마치셨으면 저희 SwiftMR 을 이용하여 처리된 영상을 받아 보실 수 있습니다.

#### **3.1. MR 영상 촬영**

제조사에서 제공하는 MRI scan protocol 을 이용하여 촬영을 진행합니다. 촬영 전 client 프로그램의 'Settings -> Protocol'에 촬영을 진행하는 protocol name 이 UI 상에 등록되어 있는지 확인하고 촬영을 진행합니다. 촬영이 종료되면 기존과 동일하게 영상들을 PACS 로 전송합니다.

#### **3.2. 영상처리**

PACS 에 image 들이 전송되면 SwiftMR cloud 에서 자동으로 감지하여 파일을 받아온 뒤 SwiftMR 의 딥러닝 모델을 이용하여 영상처리를 진행합니다. 처리된 image 파일들은 다시 DICOM 파일 형태로 PACS 저장되며 이때 기존 study 에 새로운 series 형태로 저장되거나, 혹은 독립적인 study 를 구성하여 PACS 에 저장할 수 있습니다. 이 옵션에 대해서는 계약 전 기관과 제조사가 논의한 내용에 따라 처리가 진행됩니다.

영상처리가 완료되면 client 프로그램의 알람을 통해 처리가 완료된 것을 확인해 보실 수 있습니다. SwiftMR 은 뷰어 프로그램을 별도로 제공하지 않으므로 기존 기관에서 사용하시던 DICOM image viewer 를 이용하시어 영상을 확인하시길 바랍니다.

## **4. 문제 해결**

본 매뉴얼을 통해 해결할 수 없는 문제의 경우, 당사의 고객지원팀[\(support@airsmed.com\)](mailto:support@airsmed.com)으로 문의주시기 바랍니다.

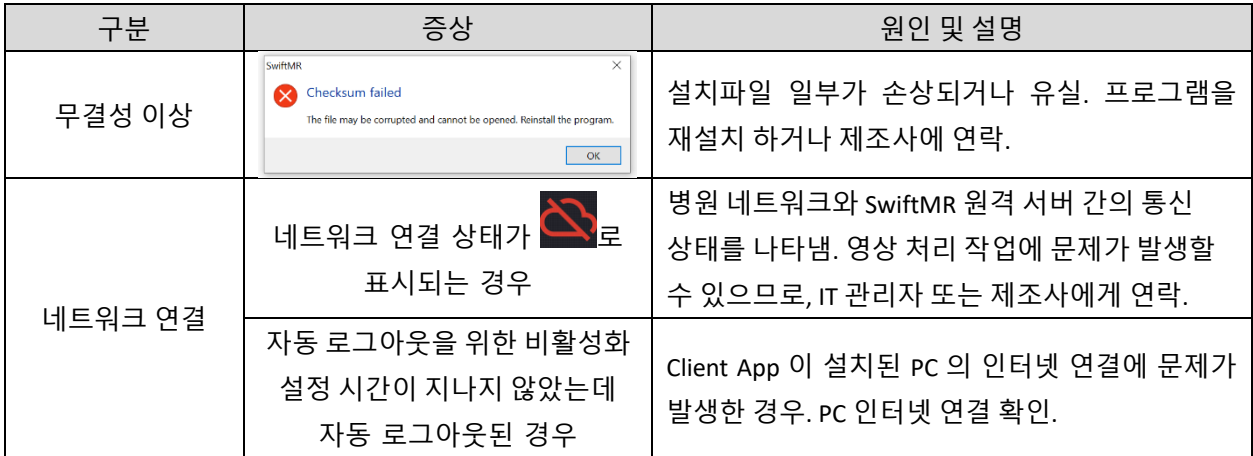

## **SwiftMR**

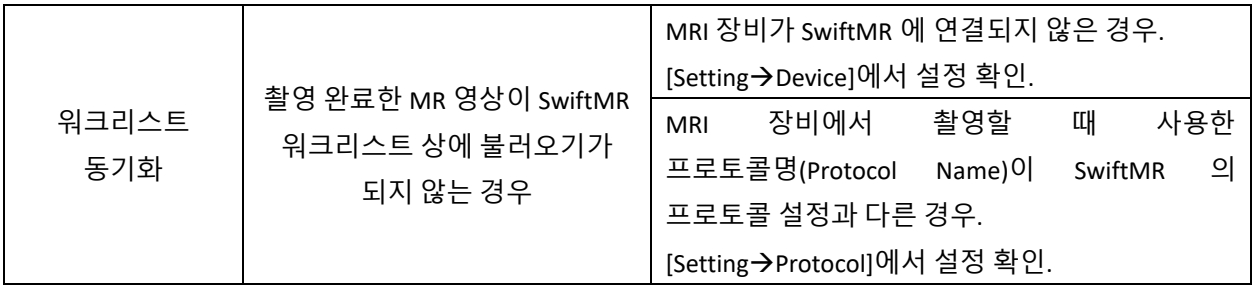

## **5. 유지보수**

SwiftMR 을 사용하기 전에 매일 자동 일일점검(Daily QC)이 성공적으로 진행되었는지 확인해 주시기 바랍니다. 사용 중 문제가 발생하는 경우, 해당 일일점검 결과 로그를 기준으로 그 이후 시각에 대해 이상 상태 점검을 진행하게 됩니다.

SwiftMR 은 버그 수정 및 알고리즘 업데이트를 위해 최소 매년 한번씩 제품 업그레이드를 진행하는 것을 권장합니다.

• 클라우드형(A20-CL)의 경우, 서버에서 자동으로 모든 업데이트와 업그레이드가 진행되어 가장 최신 성능을 누리실 수 있습니다.

## **6. 품질 보증**

주식회사 에어스메디컬은 고객이 제품을 인수 받은 날로부터 1 년간의 보증 기간 동안 설계 및 생산 과정에서 발생한 결함에 대해 보증합니다. 소비자 분쟁 발생 시 공정거래위원회의 소비자 분쟁 해결기준에 의거하여 진행하게 됩니다.

아래의 사항에 관하여는 보증하지 않습니다.

- 사고, 오남용, 화재, 지진 등의 외부요인에 의한 손상
- 주식회사 에어스메디컬의 서면 동의 없이 수정된 제품
- 당사에서 공인하지 않은 엔지니어나 서비스 제공 업체에 의해 진행된 서비스를 통해 발생한 손상 또는 손해

품질 보증 서비스를 요청하시기 전에 본 사용설명서를 먼저 숙지하신 후 당사의 고객지원팀 혹은 계정 담당자에게 연락 바랍니다.

• 고객지원팀: [support@airsmed.com](mailto:support@airsmed.com)

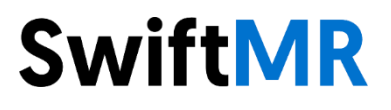

#### **주식회사 에어스메디컬**

서울시 관악구 남부순환로 1838, 8-9 층 (봉천동) [www.airsmed.com](http://www.airsmed.com/) [support@airsmed.com](mailto:support@airsmed.com)